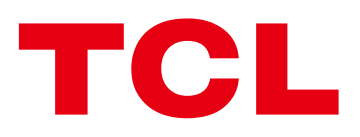

# LINKHUB User Manual

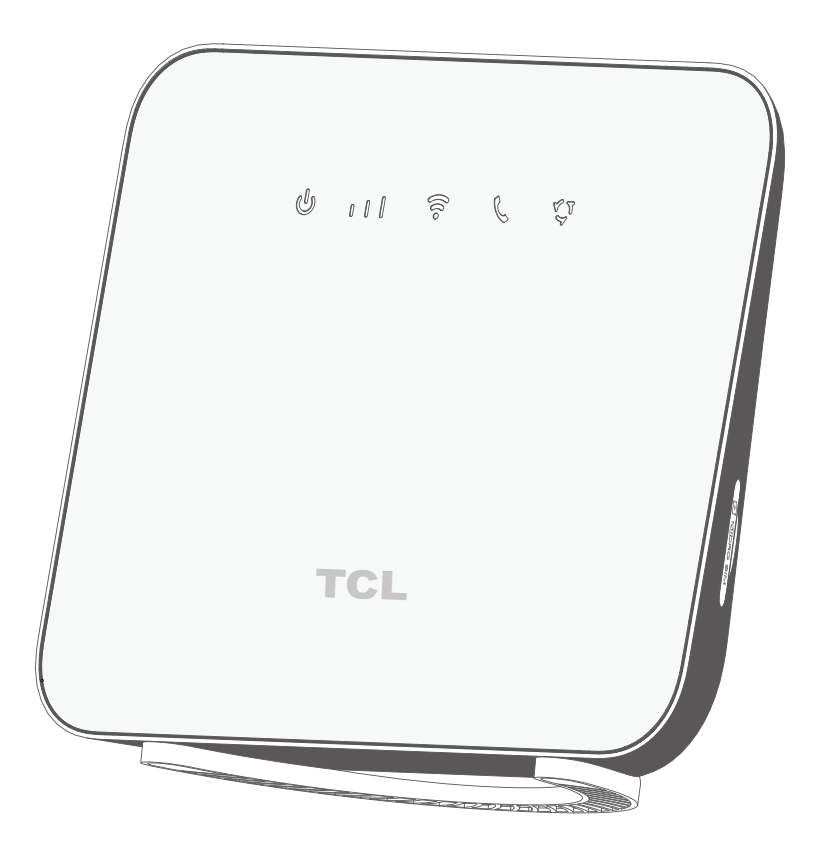

HH42NK1

# **Contents**

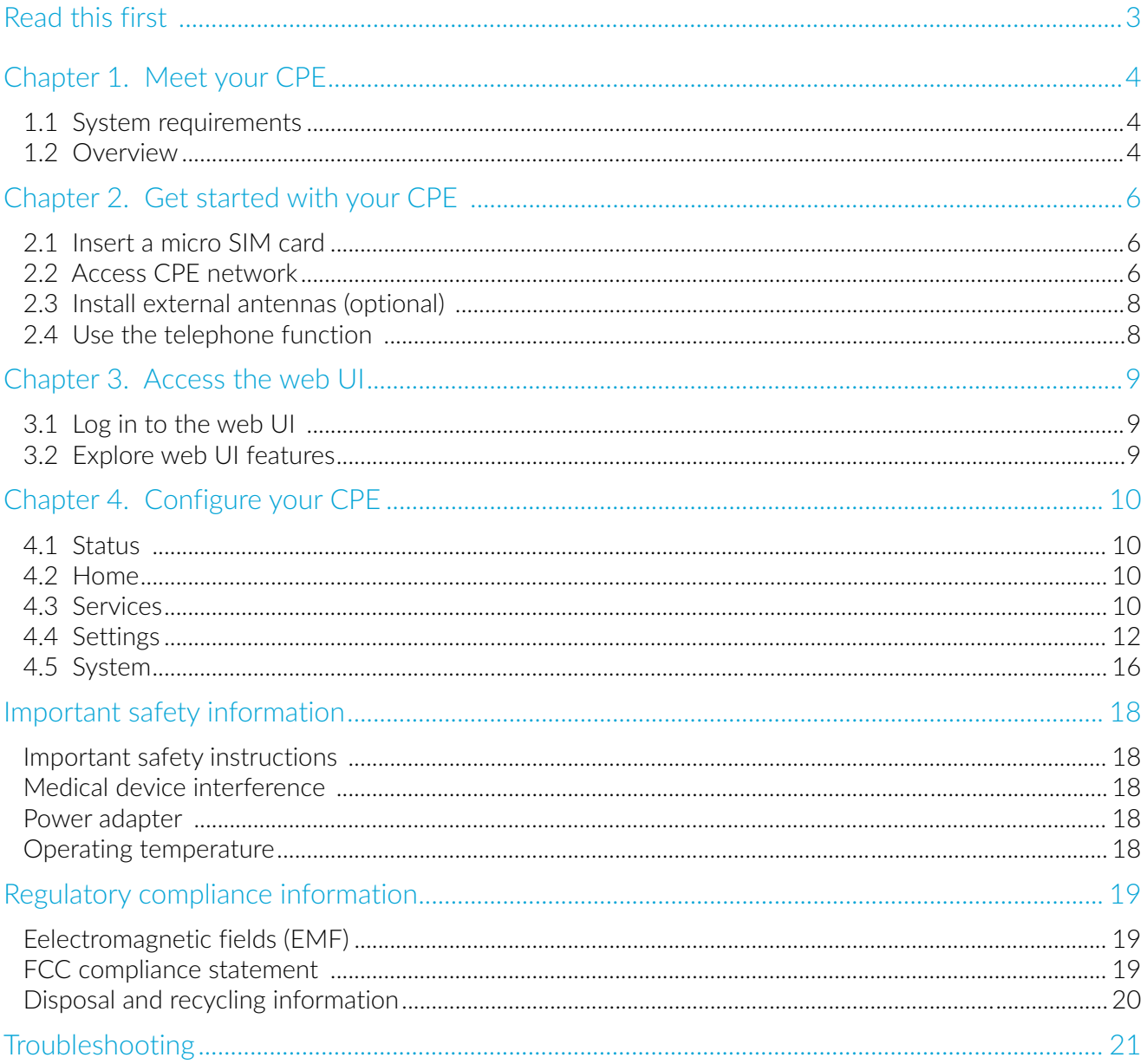

# <span id="page-2-0"></span>**Read this first**

- Before using this documentation and the device it supports, ensure you read and understand the ["Important safety information" on page 18.](#page-17-1)
- Illustrations in this documentation might look different from your device.
- Instructions in this documentation may vary depending on your device model and software version.
- Some apps and features are not available in all countries or regions. App and feature availability is subject to change.
- Documentation content is subject to change without notice. We make constant improvements on the documentation of your device, including this user manual.
- TCL Communication Ltd. does not assume any liability that may occur due to the use or application of the product described herein. Every effort has been made in the preparation of this documentation to ensure accuracy of the contents, but all statements, information and recommendations in this documentation do not constitute the warranty of any kind, express or implied.

# <span id="page-3-0"></span>**Chapter 1. Meet your CPE**

This Cat4 LTE CPE provides wired and wireless access for multiple computers and mobile devices. With various features and functions, the CPE is a good hub of your home or business network.

# **1.1 System requirements**

Your CPE is compatible with Wi-Fi-enabled devices which support 2.4 GHz (802.11 b/g/n). It also works with these browsers, for example Firefox, Safari, Internet Explorer, Opera, and Google Chrome.

# **1.2 Overview**

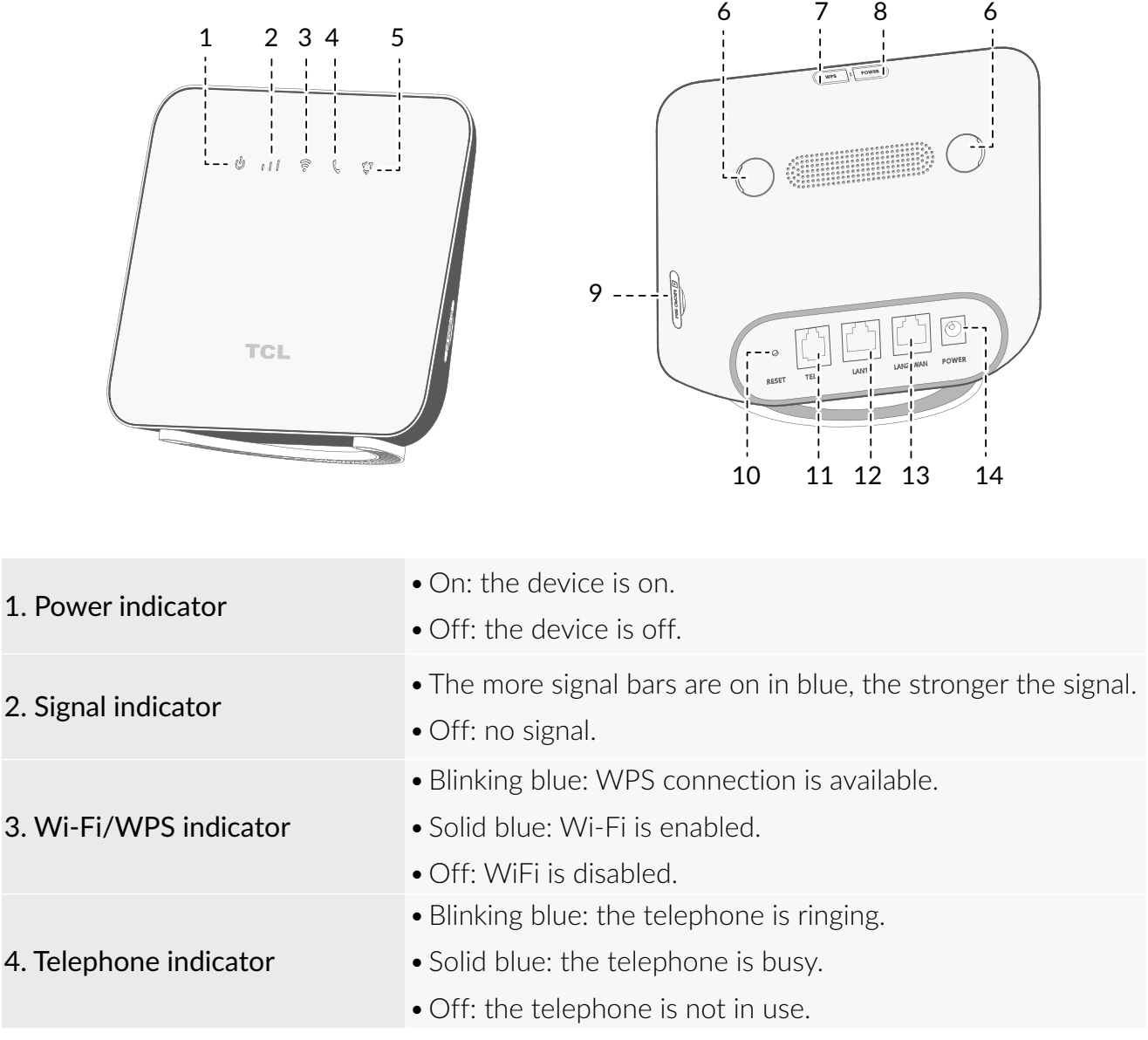

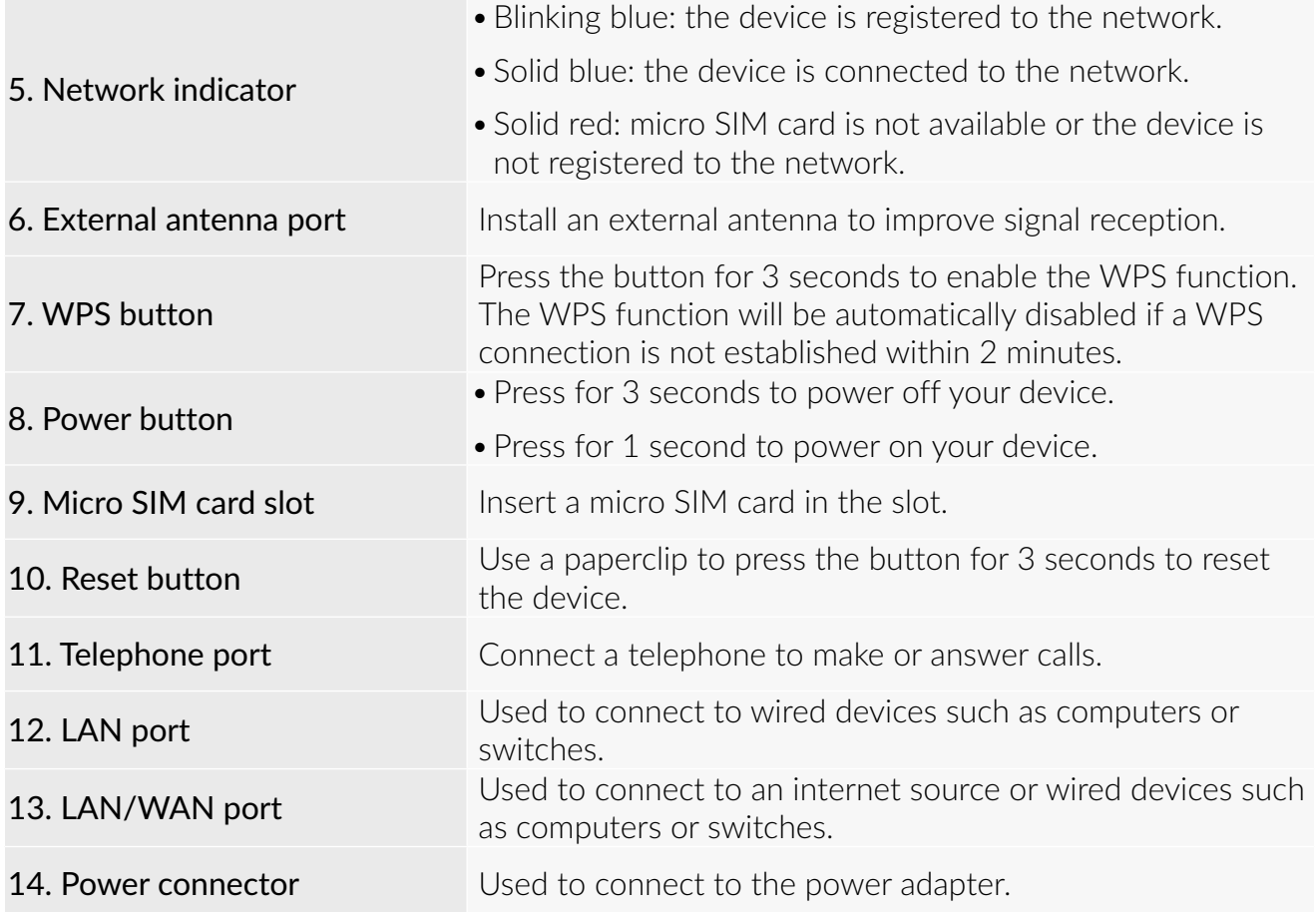

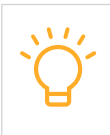

When the CPE downloads and installs software updates, you will see the indicators flash on and off in a sequence. Do not power off your CPE during this process as it may cause device malfunction.

# <span id="page-5-0"></span>**Chapter 2. Get started with your CPE**

This chapter introduces the basic instructions on how to set up your CPE and make connections. The instructions may vary depending on your CPE model.

# **2.1 Insert a micro SIM card**

Prerequisite: Select the right size of SIM card for your CPE.

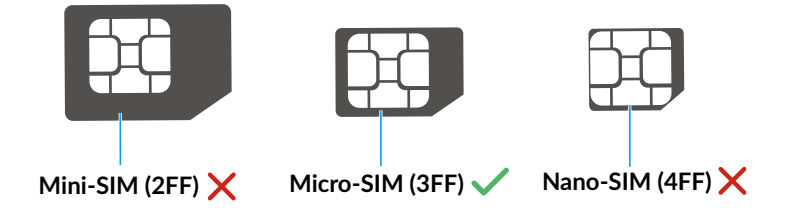

Locate the micro SIM card slot and insert a micro SIM card as illustrated below. Close the micro SIM card slot cover after the insertion of the card.

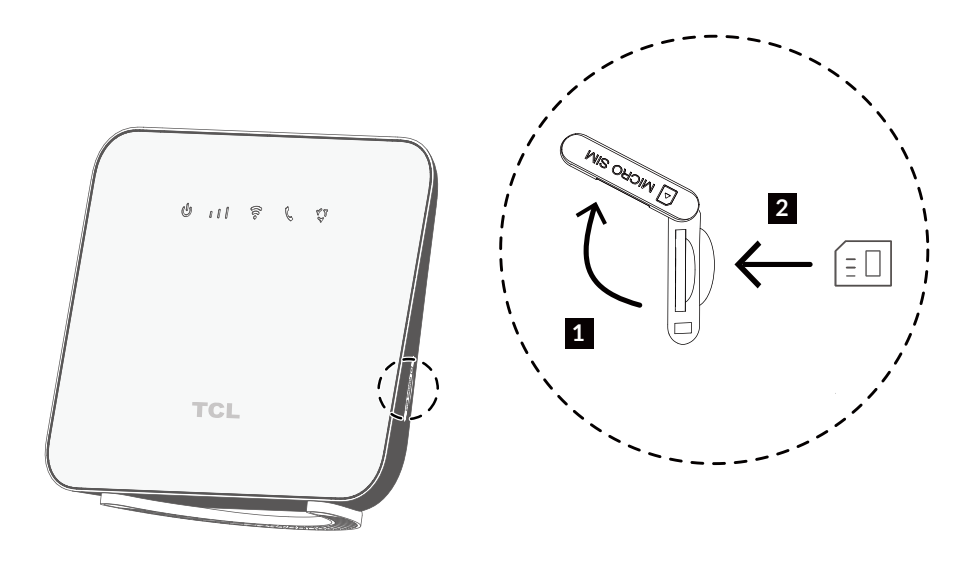

- Note the orientation of the SIM card. If the SIM card is inserted incorrectly, it may get jammed.
	- Do not remove the SIM card when your CPE is in use. Otherwise, it may cause malfunction to your CPE or data loss of your SIM card.

# **2.2 Access CPE network**

You can connect your devices to the CPE network wiredly or wirelessly as illustrated below.

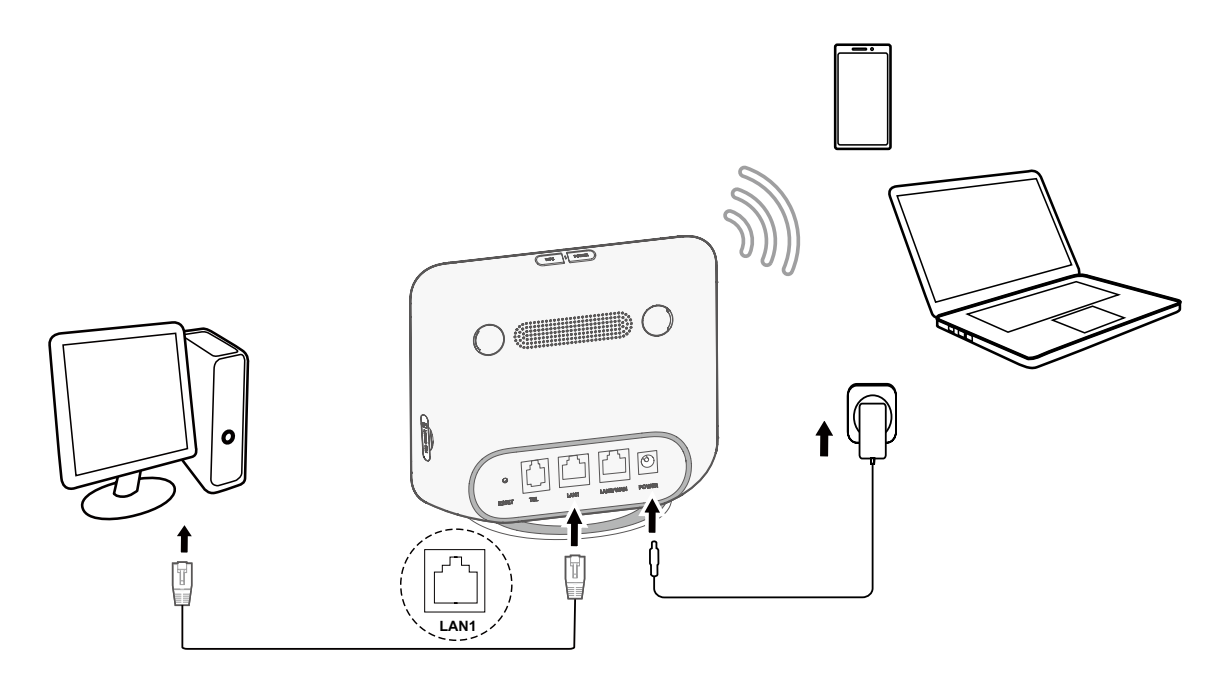

#### **Access wired network**

To establish a wired network connection, connect the wired device to the LAN port of your CPE using an Ethernet cable.

#### **Access wireless network**

To establish a wireless network connection, select the Wi-Fi name (or the SSID) of the CPE on your wireless devices, and enter the Wi-Fi password.

Note: The Wi-Fi name and the Wi-Fi password can be found on the bottom label of your CPE.

If your wireless device is WPS-enabled, you can also access the CPE Wi-Fi network through a WPS connection. Select one of the following options to make a WPS connection.

#### Option 1: WPS button

- 1) Press the WPS button on your CPE for 3 seconds. The WPS function is enabled for 2 minutes.
- 2) Enable the WPS function of your wireless device to make a WPS connection.

#### Option 2: WPS PIN code

- 1) Log in to the web user interface (UI) of your CPE, and go to Settings > Wi-Fi > WPS > WPS PIN. (For how to log in to the web UI, see "Chapter 3. Access the web UI" on page 9.)
- 2) Set a WPS PIN code, and click Apply.
- 3) Enable the WPS function of your wireless device, and enter the WPS PIN code within 2 minutes to make a WPS connection.

#### Option 3: PBC

- 1) Log in to the web UI of your CPE, and go to Settings > Wi-Fi > WPS > PBC. (For how to log in to the web UI, see "Chapter 3. Access the web UI" on page 9.)
- 2) Click Apply. The WPS function is enabled for 2 minutes.
- 3) Enable the WPS function of your wireless device to make a WPS connection.

# <span id="page-7-0"></span>**2.3 Install external antennas (optional)**

In areas with weak signal, you can install external antennas to enhance signal reception. Install external antennas to your CPE as illustrated below.

Important: Before installing the external antennas, ensure your CPE is powered off and disconnected from the power supply.

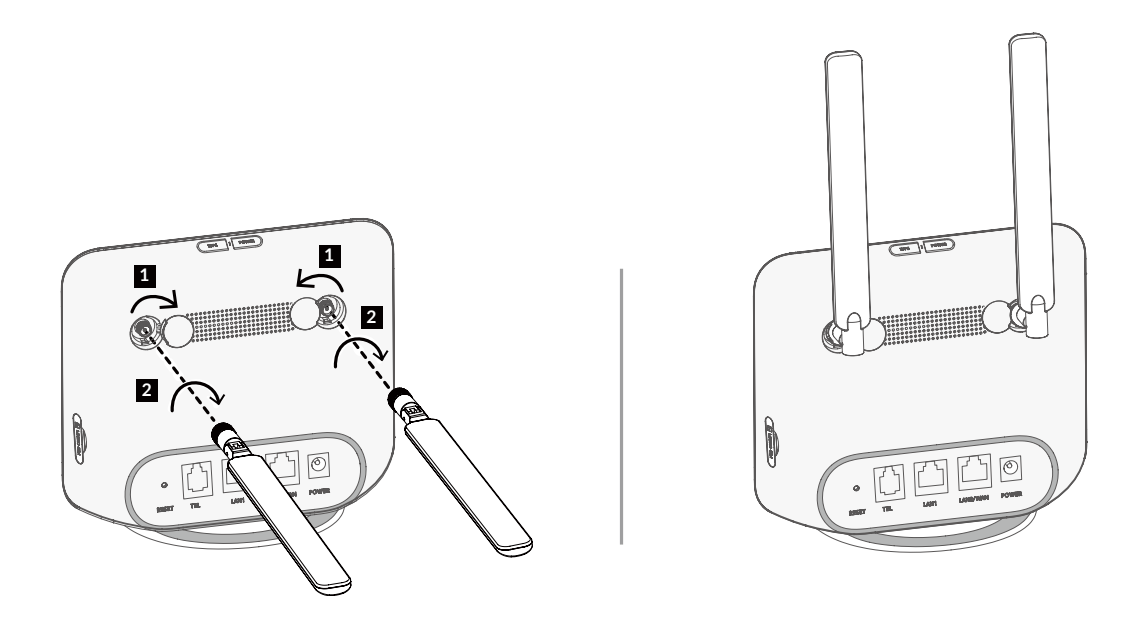

Use only antennas that are compatible with your CPE. Contact your CPE supplier before purchasing external antennas.

### **2.4 Use the telephone function**

Your CPE supports the telephone function. Connect a telephone to your CPE using a telephone cable as illustrated below.

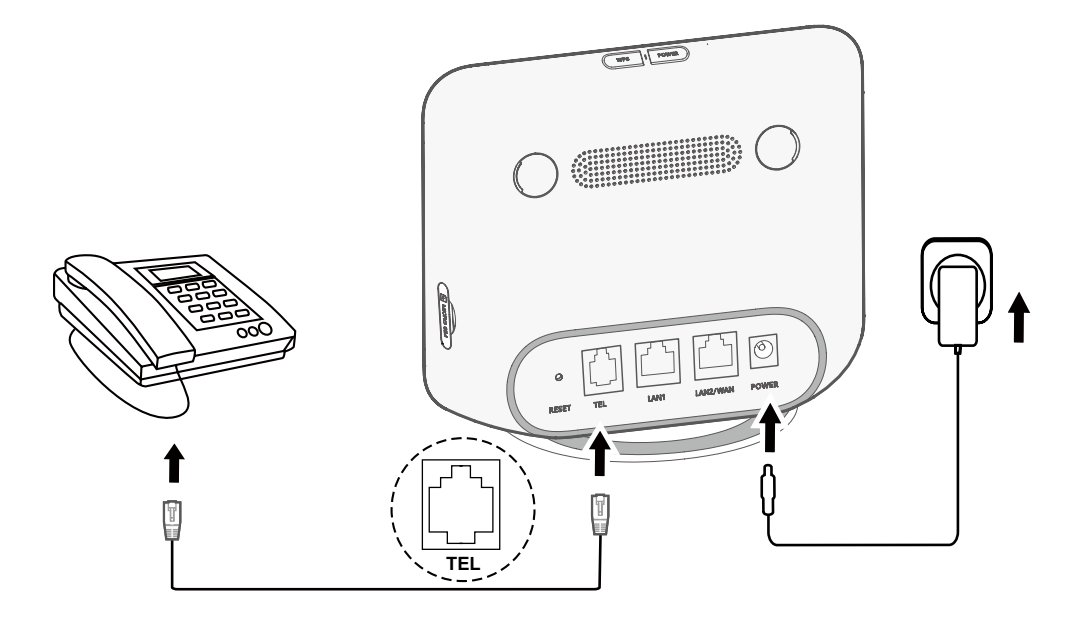

# <span id="page-8-0"></span>**Chapter 3. Access the web UI**

This chapter introduces how to get access to the web UI of your CPE, and gives you a glimpse of the web UI.

### **3.1 Log in to the web UI**

To log in to the web UI, follow these steps:

- 1. Open a web browser on the device connected to the CPE network wiredly or wirelessly.
- 2. Go to http://192.168.1.1, and follow the on-screen instructions to finish the login process.

Note: For the default login information, refer to the bottom label of your CPE.

### **3.2 Explore web UI features**

The web UI is mainly comprised of the following sections: [Status](#page-9-1), [Home](#page-9-2), [Services](#page-9-3), [Settings](#page-11-1), and [System](#page-15-1). You can click on each section to display more information about your CPE.

Besides, commonly-used status icons are displayed in the web UI. Status icons give you information about your CPE.

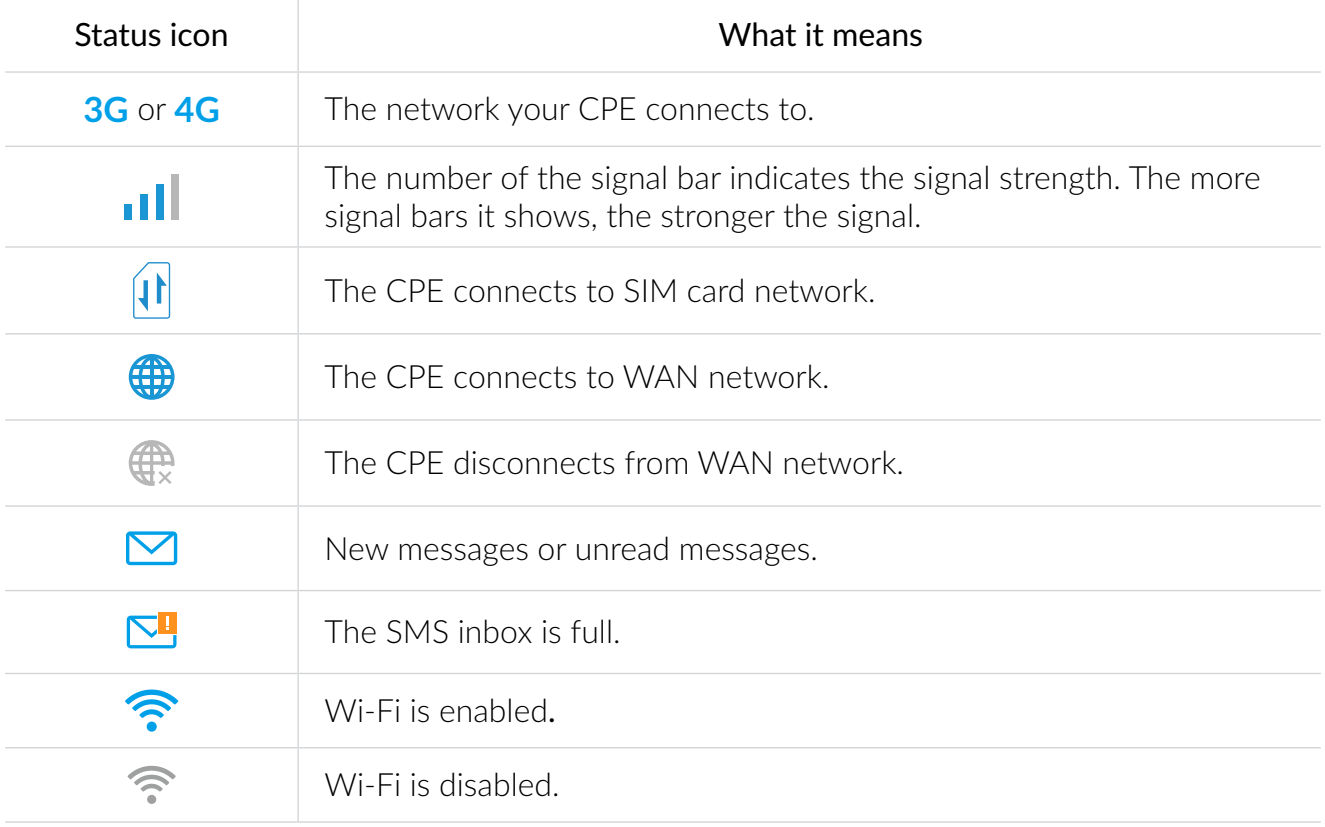

# <span id="page-9-0"></span>**Chapter 4. Configure your CPE**

In this chapter, we will show you how to get the most out of your CPE using the web UI. In the web UI, you can customize settings, like Wi-Fi name, Wi-Fi password, and more.

### <span id="page-9-1"></span>**4.1 Status**

This section allows you to view your device information, such as Wi-Fi name, upload speed, download speed, software version, profile name, and monthly plan.

### <span id="page-9-2"></span>**4.2 Home**

This section allows you to quickly access commonly used settings. It mainly contains the following tabs: Status, Statistics, Device access, and Setup wizard.

#### **Status**

You can have a quick check on your device information, such as mobile data, LAN, WAN and Wi-Fi. In this tab, you can connect or disconnect the CPE to or from the internet, and change the SSID of the CPE network.

#### **Statistics**

You can access approximate mobile data, and reset internet statistics in this tab.

#### **Device access**

This tab allows you to manage internet access for connected devices, and block or unblock devices.

#### **Setup wizard**

In this tab, you can configure basic connection settings, enable or disable data roaming, enable or disable 2.4 GHz, change SSID and Wi-Fi password, and more.

### <span id="page-9-3"></span>**4.3 Services**

Navigate to Services, and click the tab to display the information you want or change SMS settings as desired.

#### **SMS**

Refer to the following table for the description of each folder under this tab.

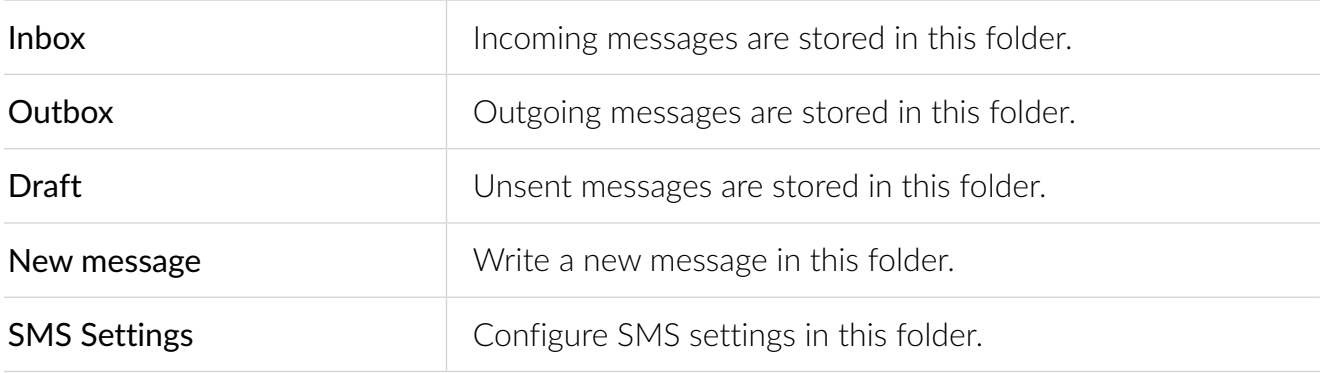

Refer to the following table for commonly used operations of SMS messages.

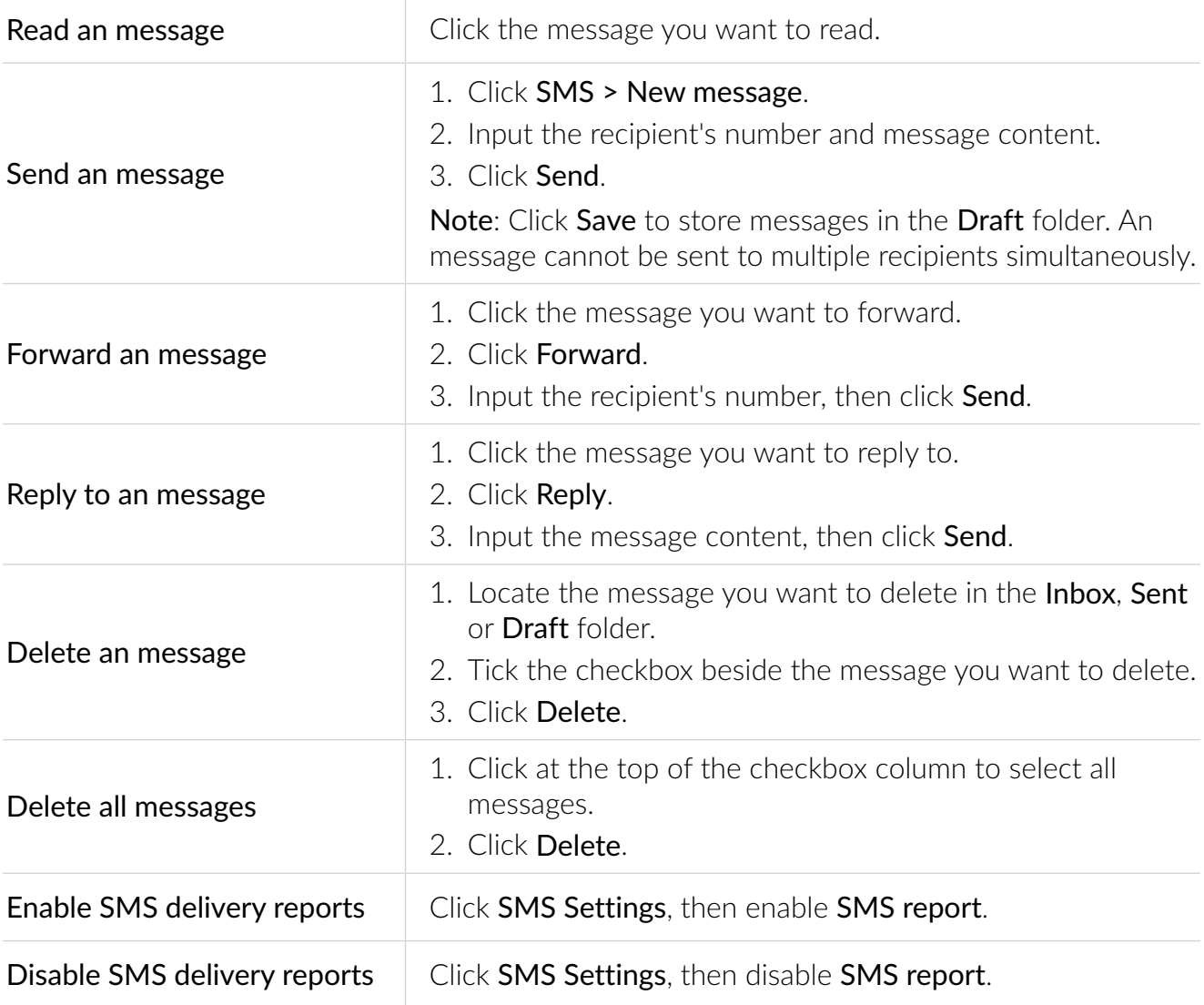

#### **Call logs**

You can view your call history in this tab. Once the device is connected, you can view all call logs, including incoming calls, outgoing calls, missed calls, etc.

#### **Call forwarding**

This function is disabled by default. Click Apply after making the desired changes.

## <span id="page-11-1"></span><span id="page-11-0"></span>**4.4 Settings**

This section allows you to prioritize the network connection, configure connection mode, manage WAN, LAN and Wi-Fi settings, and more.

#### **Connection priority**

In this tab you can prioritize the network you want to connect first. After prioritizing the network connection according to your preferences, the CPE will follow an order of priority when detecting available connections.

Mobile Data represents SIM card data, while WAN represents Ethernet data.

#### **Mobile data**

#### **Network connection**

In this option, you can configure connection mode, data roaming and IP mode.

#### **Profile management**

In this option, you can set up a new APN profile, and edit or delete existing profiles.

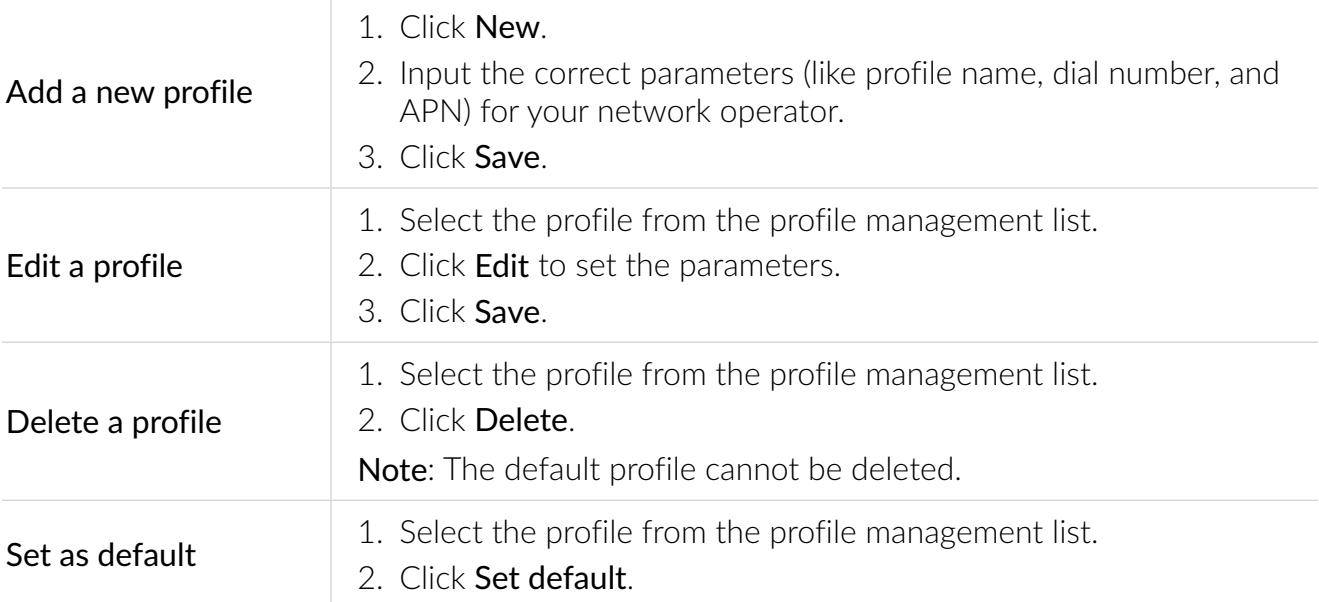

#### **Network settings**

You can set the network search mode to **Auto** or **Manual**, and change the network mode to Auto, 3G only or 4G only.

Make sure you click **Apply** after making desired changes.

#### **WAN**

#### **Configure WAN**

Set up the WAN connection mode and modify related parameters under this option. You can set the connection mode to DHCP, PPPoE or Static IP.

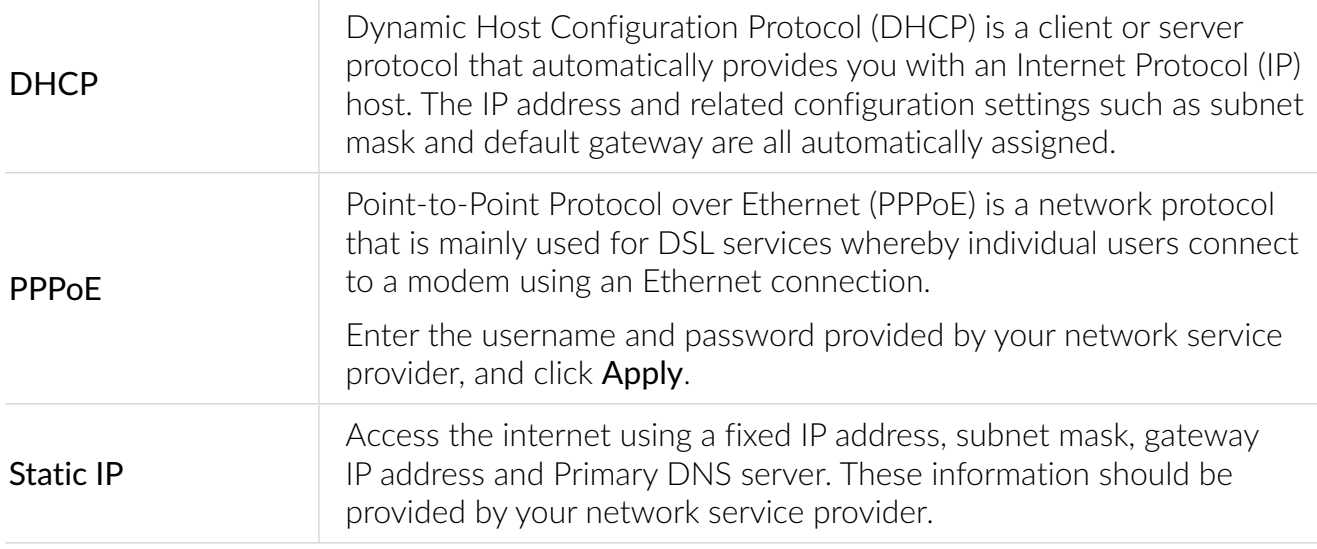

#### **MAC Clone**

When the MAC Clone function is enabled, multiple client devices can connect to the CPE and access the internet.

Your current MAC address is displayed in this option. Click Reset to set a new MAC address. Click Clone to copy your host MAC address.

#### **LAN**

The default gateway address is 192.168.1.1, and the default subnet mask is 255.255.255.0.

With the DHCP Server function enabled, IP addresses will be assigned automatically to client devices in the network. If the DHCP Server function is disabled, the CPE will not assign IP addresses to the connected client devices. The IP address must be entered on each client device.

#### **Wi-Fi**

#### **Basic**

Configure basic Wi-Fi settings in this option.

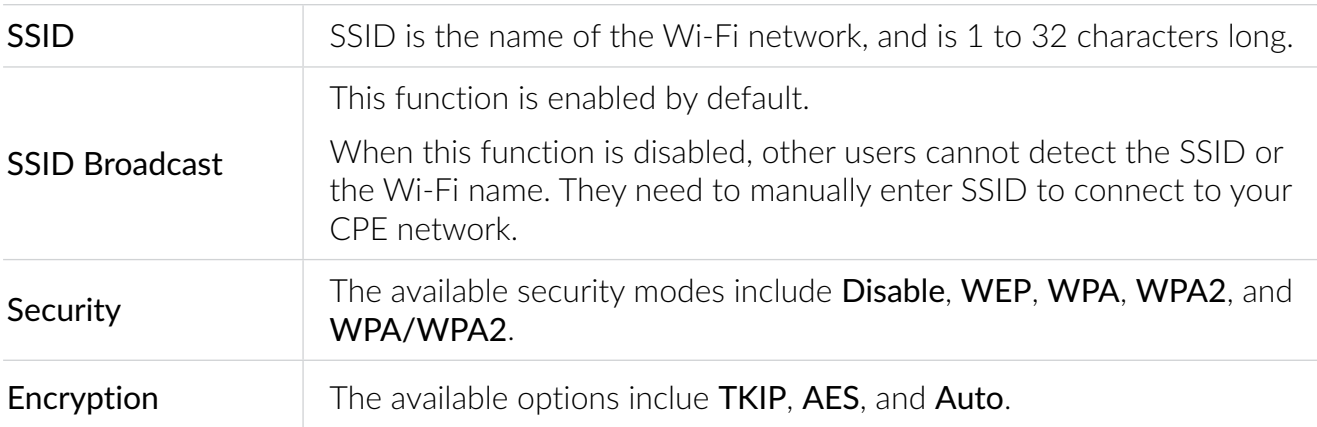

#### **Advanced**

Configure advanced Wi-Fi settings in this option.

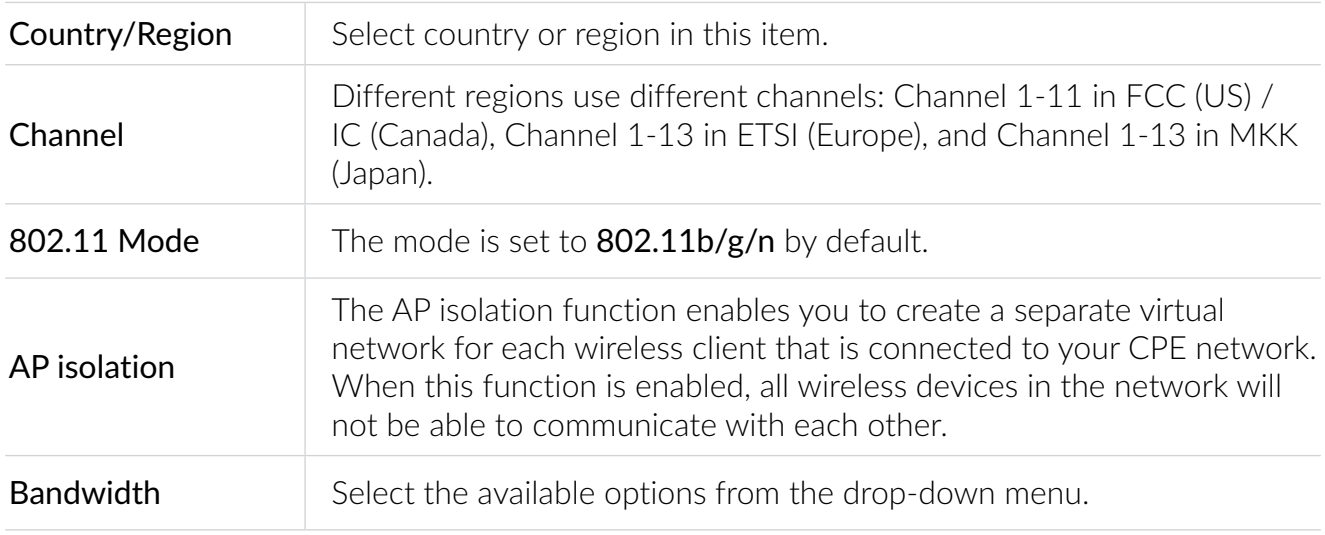

#### **WPS**

Wi-Fi Protected Setup (WPS) is a wireless network security standard that tries to make connections between your CPE and wireless devices faster and easier.

If your wireless device is WPS-supported, you can access the CPE Wi-Fi network through a WPS connection. In this option, there are two WPS modes available.

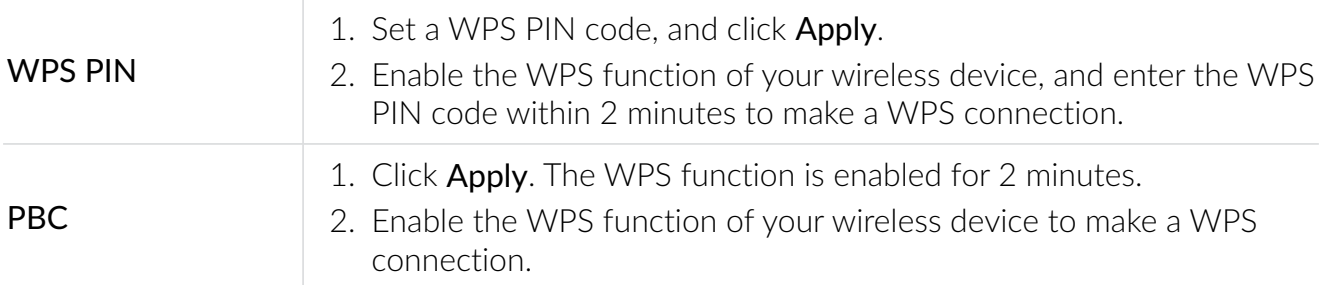

#### **Security**

#### **PIN management**

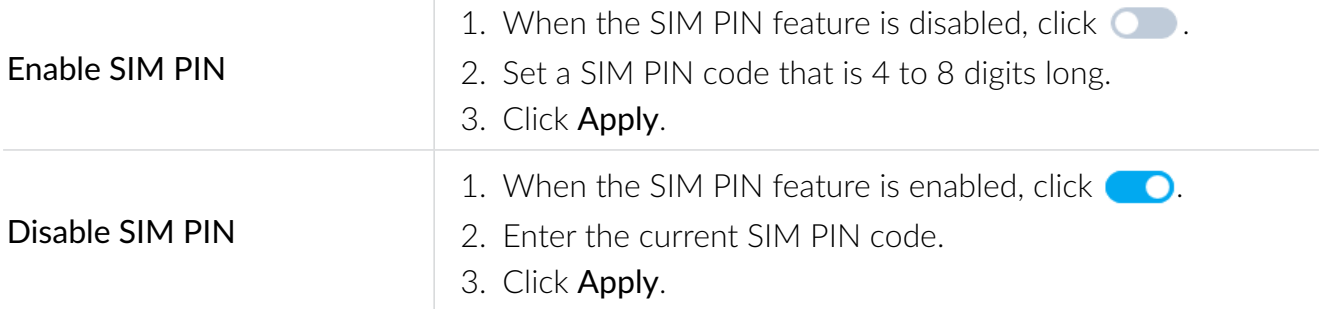

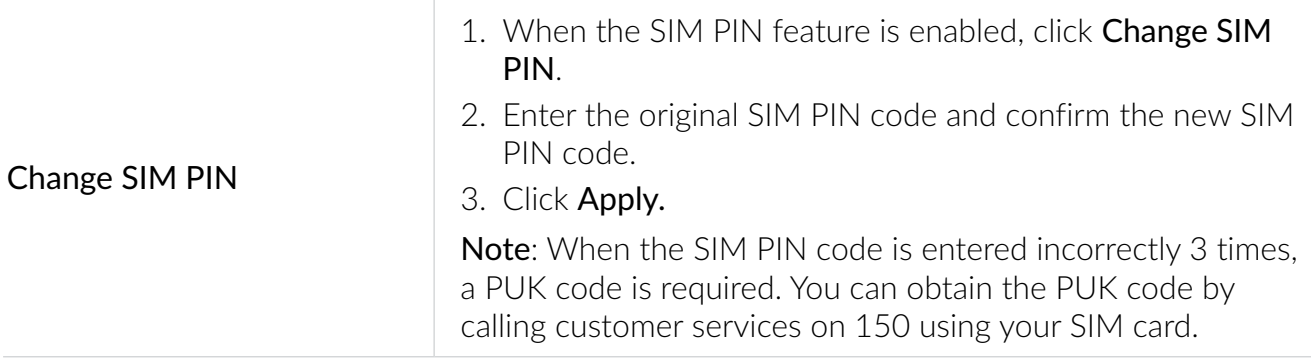

#### **WAN ping**

For better network security, your device will not respond to ping commands when this function is disabled.

#### **LAN IP filter**

By default, any device connected to your CPE network is allowed to access the internet. You can specify which device can or cannot access the internet by adding the device to the blacklist or whitelist.

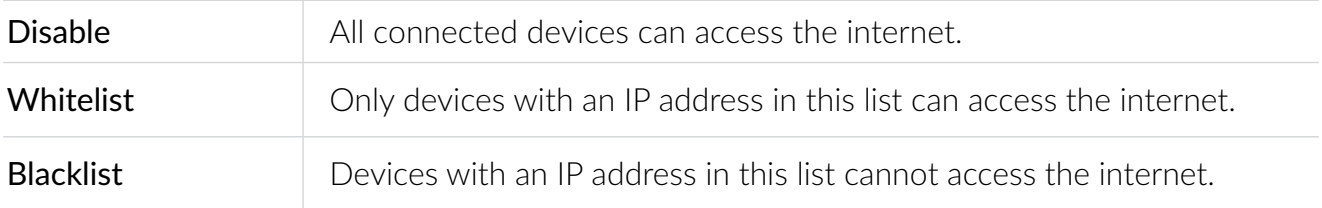

#### **MAC filter**

By default, any device connected to your CPE network is allowed to access the internet. You can specify which device can or cannot access the internet by adding the device to the blacklist or whitelist.

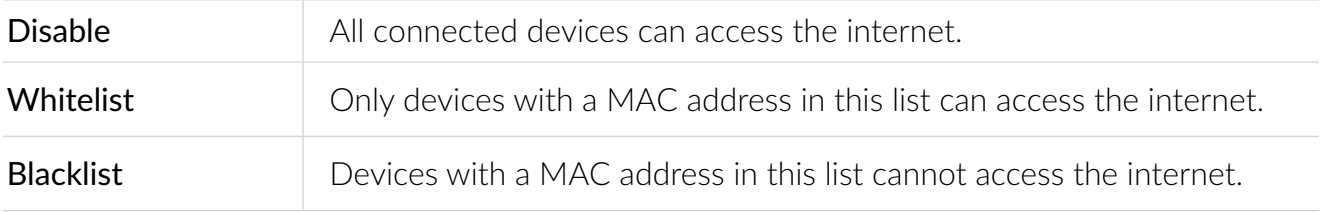

#### **URL filter**

In this feature, you can set internet access schedule for the devices on the CPE network, and define which websites the devices can and cannot visit.

#### **DDNS**

WAN IP address is needed when some functions of your CPE are enabled. If the WAN IP address of your CPE changes, these functions may not work properly.

The Dynamic Domain Name Server (DDNS) function allows you to map a dynamic WAN IP address (public IP address) to a static domain name, helping internet users (WAN side) access the CPE network by static domain name.

#### <span id="page-15-0"></span>**DMZ**

If external users cannot access certain network services within the LAN, you can enable the DMZ function and set a new host IP address.

#### **UPnP**

Universal Plug and Play (UPnP) is a set of networking protocols that allows connected devices to discover each other and establish functional network services for data sharing, communications, and entertainment. This function is disabled by default.

#### **Port Forwarding**

This function enables external users to access FTP and other service within the LAN.

#### **QoS**

Quality of Service (QoS) is an advanced feature that prioritizes internet traffic for applications, online gaming, Ethernet LAN ports, or specified MAC addresses to minimize the impact of busy bandwidth.

To access this function, navigate to **QoS** and enable this function, then set upload and download speed limits, and click Apply.

### <span id="page-15-1"></span>**4.5 System**

In this section, you can quickly view the device information, reboot or reset your device, modify login password, and more.

#### **Device information**

You can view device information in this tab, including IMEI, software version, and MAC address.

#### **Reboot & reset**

This function enables you to reboot the CPE or restore the CPE to factory settings.

If the CPE does not work properly, you can try rebooting the CPE to solve the problem.

If you can't access the internet for unknown reasons, or forget the login password, you can restore the CPE to factory settings. To reset the CPE, you can also press the reset button on the CPE for 3 seconds.

#### **Update**

#### **Online updates**

Click Check for updates, and the CPE will detect software version. If a new version is available, you can click Download and Update to upgrade the software.

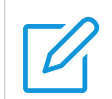

Do not power off the device during the upgrade process. Otherwise, it may be damaged.

#### **Device management**

#### **Login password**

Enter your current password, and set a new one. The new password must be 4 to 16 characters long.

#### **System settings**

In this option, you can set the system language and the time zone.

#### **NTP server**

Network Time Protocol (NTP) is a networking protocol for clock synchronization between computer systems over packet-switched data networks. You can specify a NTP server with which your device will synchronize the time.

#### **Backup & restore**

This feature allows you to back up the current device configuration, or restore the device to a previous configuration by importing the backup configuration file.

#### **TR069**

It is a protocol for communication between CPE and an Auto Configuration Server (ACS) that provides secure auto-configuration as well as other CPE management functions within a common framework.

# <span id="page-17-1"></span><span id="page-17-0"></span>**Important safety information**

Read all the safety information before using your product. Failure to follow these safety instructions could result in injury, or damage to your product or other property.

### **Important safety instructions**

- Observe signs and notices that prohibit or restrict the use of wireless devices.
- Always handle your device with care. It contains sensitive electronic components inside. The device can be damaged if dropped, burned, punctured, or crushed, or if it comes in contact with liquid.
- Do not disassemble or attempt to repair your device yourself. Disassembling the device may damage it, or cause injury to you.
- The device and its accessories may present a choking hazard to small children. Do not let children use the device and its accessories without supervision.

### **Medical device interference**

Your router contains components which may interfere with medical devices such as pacemakers, defibrillators, or other medical devices. Maintain a safe distance of separation between your medical device and your router. Consult your physician and medical device manufacturer for information specific to your medical device.

### **Power adapter**

Use only the supplied power adapter or adapters that are compliant with the applicable international and regional safety standards. Using other adapters could cause damage to the device or pose a risk of injury or death. It is important to keep the power adapter in a wellventilated area when the power adapter is plugged into an electrical outlet. Don't use damaged power adapters.

### **Operating temperature**

Your device is designed to work best in ambient temperatures between 0°C and 45°C (32°F and 113°F), and should be stored between ambient temperatures of –10°C and 70°C (14°F and 158°F). Your device may malfunction if operated or stored outside of these temperature ranges. Avoid exposing the device to dramatic changes in temperature or humidity.

# <span id="page-18-0"></span>**Regulatory compliance information**

This section introduces regulatory information, certification, and compliance information specific to your product.

## **Eelectromagnetic fields (EMF)**

This product complies with all applicable standards and regulations regarding exposure to electromagnetic fields.

### **FCC compliance statement**

This equipment has been tested and found to comply with the limits for a Class B digital device, pursuant to Part 15 of the FCC Rules. These limits are designed to provide reasonable protection against harmful interference in a residential installation.

This equipment generates, uses and can radiate radio frequency energy and, if not installed and used in accordance with the instructions, may cause harmful interference to radio communications. However, there is no guarantee that interference will not occur in a particular installation.

If this equipment does cause harmful interference to radio or television reception, which can be determined by turning the equipment off and on, the user is encouraged to try to correct the interference by one or more of the following measures:

- Reorient or relocate the receiving antenna.
- Increase the separation between the equipment and receiver.
- Connect the equipment into an outlet on a circuit different from that to which the receiver is connected.
- Consult the dealer or an experienced radio/TV technician for help.

This device complies with the FCC rules. Operation is subject to the following two conditions: (1) This device may not cause harmful interference, and (2) this device must accept any interference received, including interference that may cause undesired operation.

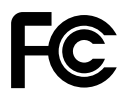

#### **FCC Radiation Exposure Statement**

This equipment complies with FCC radiation exposure limits set forth for an uncontrolled environment. This transmitter must not be co-located or operated in conjunction with any other antenna or transmitter.

# <span id="page-19-0"></span>**Disposal and recycling information**

At TCL, we continually strive to improve our operations and products, and minimize our impact on the environment.

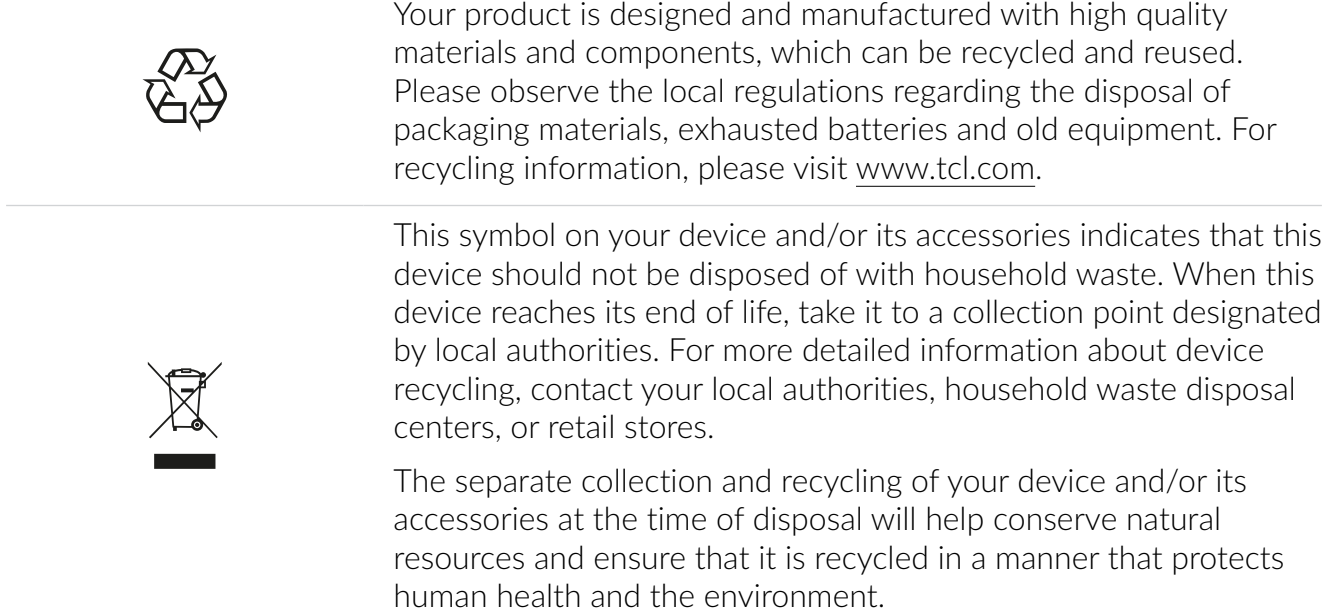

# <span id="page-20-0"></span>**Troubleshooting**

If you encounter problems while using the product, use the troubleshooting information to help determine the problem and find possible solutions.

#### **General problems**

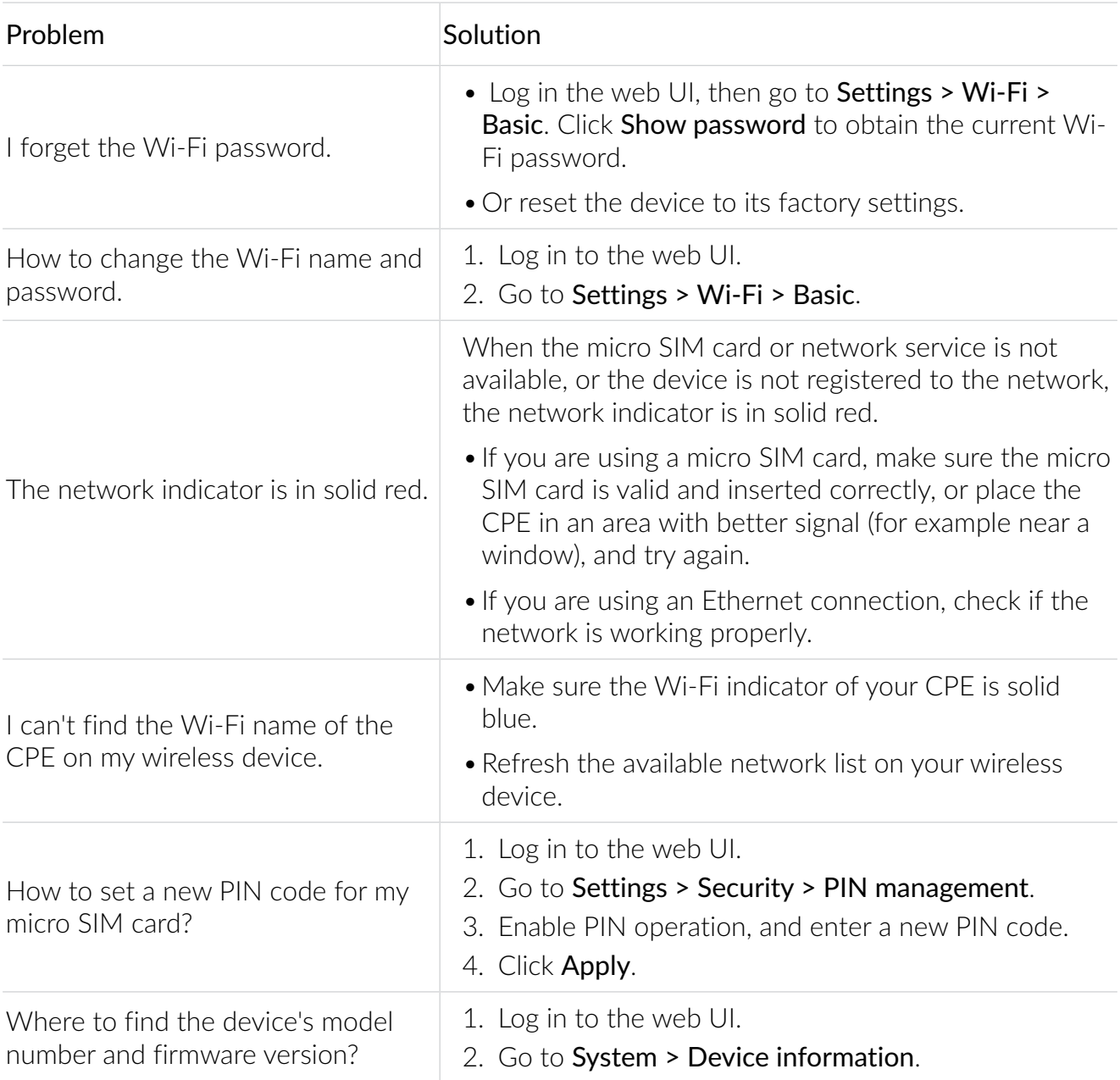

#### **Web UI problems**

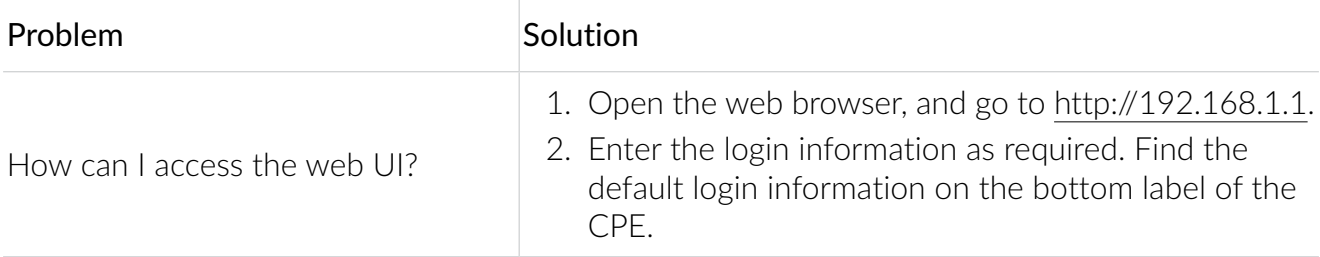

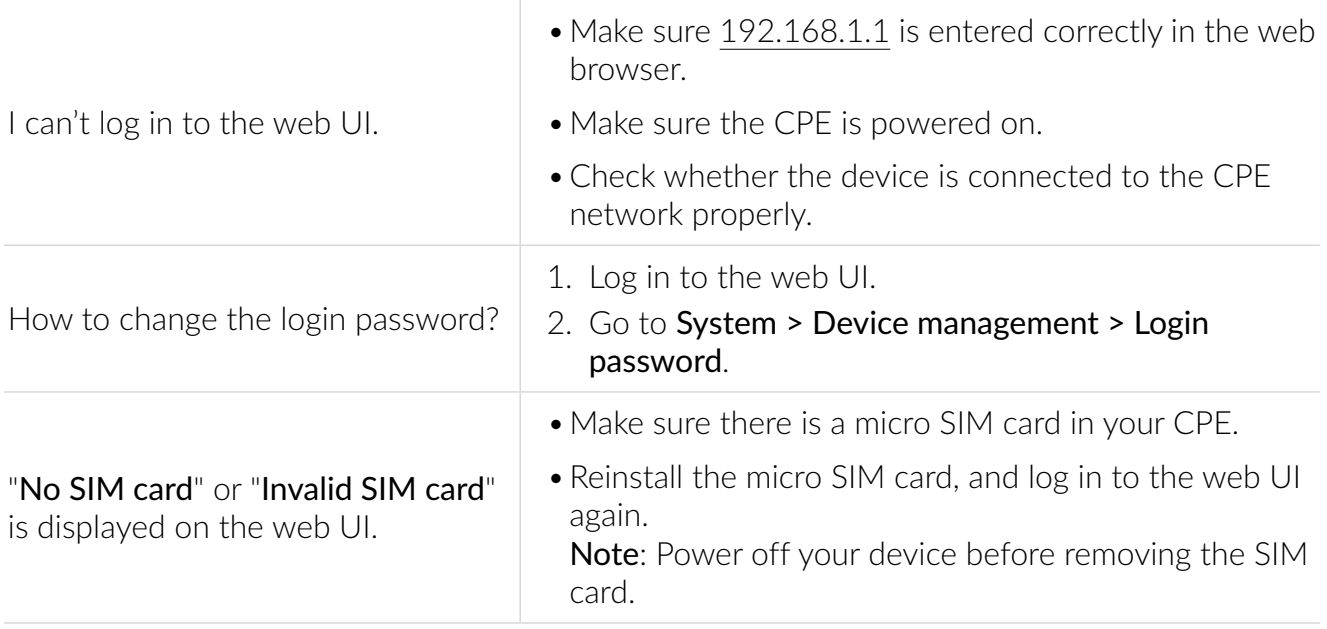

#### **Connection problems**

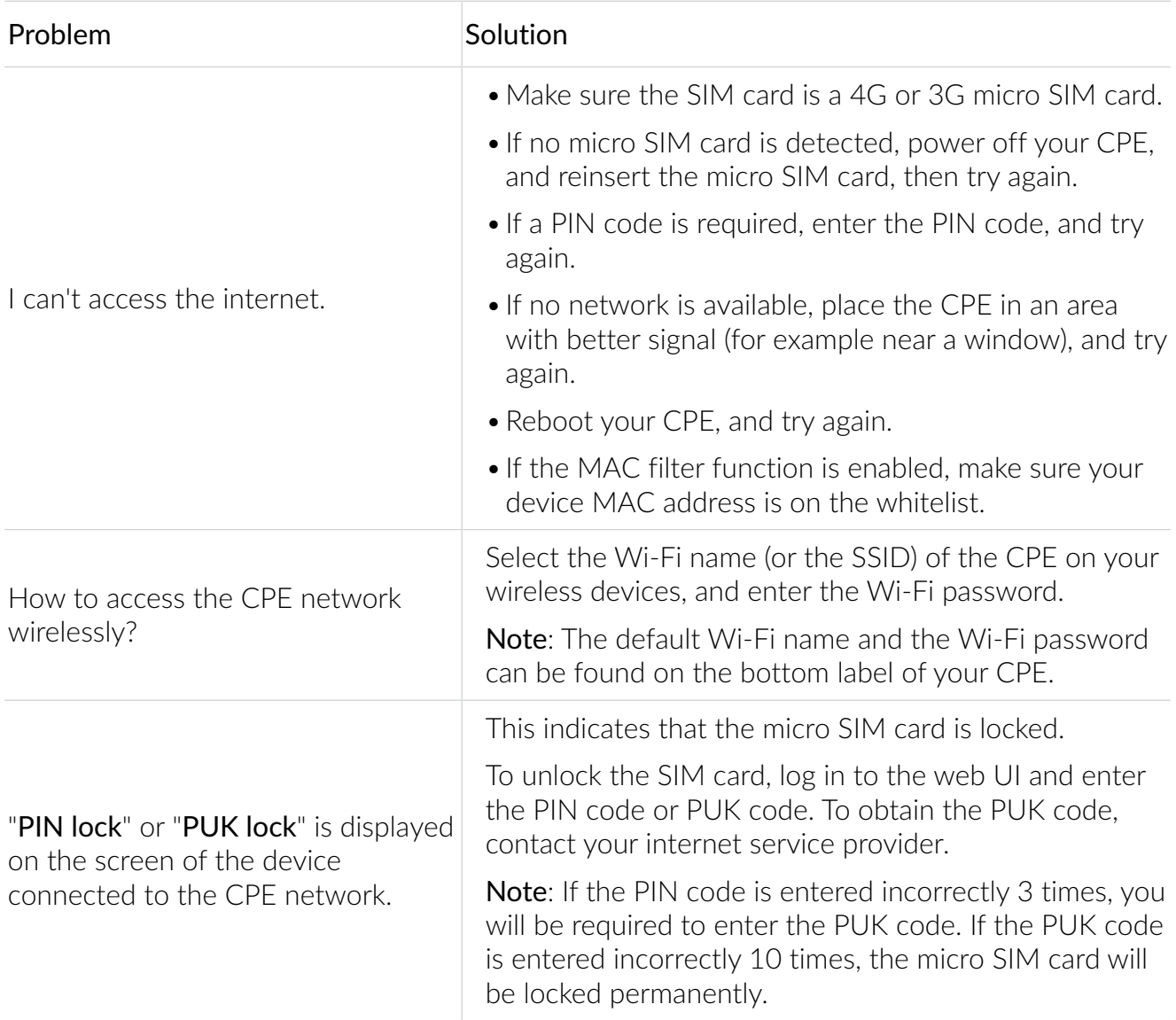

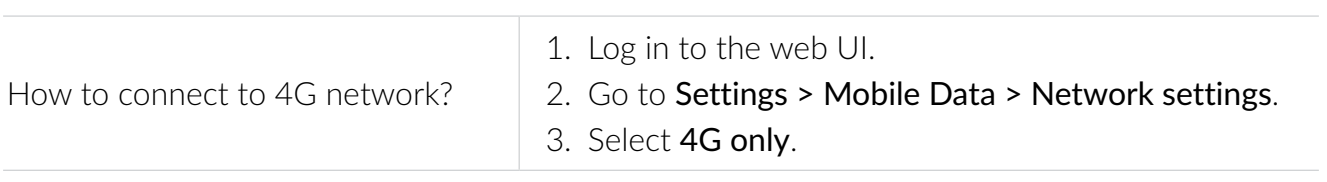

First Edition

TCL and the TCL logo are trademarks of TCL Communication Ltd. All other trademarks and trade names are the property of their respective owners.

© 2021 TCL Communication Ltd. All rights reserved.